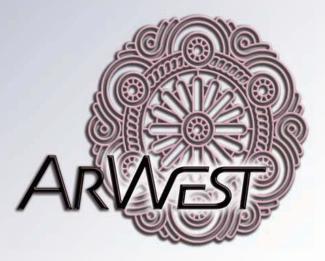

# **AWLaunch**

### **Software Manual**

Version 1.2 Last Revised April 27, 2009

All contents in this manual are copyrighted by ArWest Communications. All rights reserved.The information contained herein may not be used, accessed, copied, stored, displayed, sold, modified, published, or distributed, or otherwise reproduced without express written consent from ArWest Communications.

## TABLE OF CONTENTS

| Preface                                     |
|---------------------------------------------|
| Terms and Conditions                        |
| Screen Captures                             |
| Technical Assistance                        |
| Chapter 1. Introduction                     |
| 1.1. General Description                    |
| 1.2. Setting up AWLaunch                    |
| 1.3. Starting AWLaunch                      |
| 1.4. Closing AWLaunch                       |
| Chapter 2. Configurations13                 |
| 2.1. Identification                         |
| 2.2. Wireless Interface                     |
| 2.3. Serial Interface                       |
| 2.4. Modem - Sleep Mode And Alarm           |
| 2.5. Dealer Configuration – Channel Map     |
| Chapter 3. Preferences                      |
| 3.1. Serial Interface - Connection          |
| Chapter 4. Utilities                        |
| 4.1. Download firmware ver. 1.6 and 1.8     |
| 4.2. Download Firmware ver. 2.0             |
| 4.3. BERT Transmit                          |
| 4.4. BERT Receive                           |
| 4.5. Repair (for firmware version 2.0 only) |
| Chapter 5. Networking                       |
| 5.1. Base Station Configuration             |
| 5.2. Remote Station Configuration           |

## PREFACE

Thank you for purchasing this product. The materials available in this Manual (the "Manual") have been prepared by ArWest Communications. ("ArWest") for owners of ArWest Communications products. It is designed to assist owners with the use of the AWLaunch and its use is subject to these terms and conditions (the "Terms and Conditions").

**Note:** Please read these Terms and Conditions carefully.

#### **Terms and Conditions**

**COPYRIGHT** – All information contained in this Manual is the intellectual property of, and copyrighted material of ArWest Communications. All rights are reserved. You may not use, access, copy, store, display, create derivative works of, sell, modify, publish, distribute, or allow any third party access to, any graphics, content, information or data in this Manual without ArWest Communications' express written consent and may only use such information for the care and operation of your AWLaunch. The information and data in this Manual are a valuable asset of ArWest Communications and are developed by the expenditure of considerable work, time and money, and are the result of original selection, coordination and arrangement by ArWest Communications.

**TRADEMARKS** – AWLaunch<sup>TM</sup>, ArWest<sup>®</sup> are trademarks or registered trademarks of ArWest Communications. Windows<sup>®</sup> is a registered trademark of Microsoft Corporation; Product and company names mentioned herein may be trademarks of their respective owners.

DISCLAIMER OF WARRANTY – EXCEPT FOR ANY WARRANTIES IN THIS MANUAL OR A WARRANTY CARD ACCOMPANYING THE PRODUCT, THIS MANUAL AND THE AWLAUNCH ARE PROVIDED "AS-IS." THERE ARE NO OTHER WARRANTIES. ARWEST COMMUNICATIONS DISCLAIMS ANY IMPLIED WARRANTY OF MERCHANTABILITY OR FITNESS FOR ANY PARTICULAR USE OR PURPOSE. ARWEST COMMUNICATIONS AND ITS DISTRIBUTORS SHALL NOT BE LIABLE FOR TECHNICAL OR EDITORIAL ERRORS OR OMISSIONS CONTAINED HEREIN; NOR FOR INCIDENTAL OR CONSEQUENTIAL DAMAGES RESULTING FROM THE FURNISHING, PERFORMANCE OR USE OF THIS MATERIAL OR THE AWLAUNCH. SUCH DISCLAIMED DAMAGES INCLUDE BUT ARE NOT LIMITED TO LOSS OF TIME, LOSS OR DESTRUCTION OF DATA, LOSS OF PROFIT, SAVINGS OR REVENUE, OR LOSS OF THE PRODUCT'S USE. IN ADDITION, ARWEST COMMUNICATIONS IS NOT RESPONSIBLE OR LIABLE FOR DAMAGES OR COSTS INCURRED IN CONNECTION WITH OBTAINING SUBSTITUTE PRODUCTS OR SOFTWARE, CLAIMS BY OTHERS, INCONVENIENCE, OR ANY OTHER COSTS. IN ANY EVENT, ARWEST COMMUNICATIONS SHALL HAVE NO LIABILITY FOR DAMAGES OR OTHERWISE TO YOU OR ANY OTHER PERSON OR ENTITY IN EXCESS OF THE PURCHASE PRICE FOR THE AWLAUNCH.

**LICENSE AGREEMENT** – Use of any computer programs or software supplied by ArWest Communications or downloaded from a ArWest Communications website (the "Software") in connection with the AWLaunch constitutes acceptance of these Terms and Conditions in this Manual and an agreement to abide by these Terms and Conditions. The user is granted a personal, non-exclusive, non-transferable license to use such Software under the terms stated herein and in any case only with a computer. You may not assign or transfer the Software or this license without the express written consent of ArWest Communications. This license is effective until terminated. You may terminate the license at any time by destroying the Software and Manual. ArWest Communications may terminate the license if you fail to comply with any of the Terms or Conditions. You agree to destroy the Software and manual upon termination of your use of the AWLaunch. All ownership, copyright and other intellectual property rights in and to the Software belong to ArWest Communications. If these license terms are not acceptable, return any unused software and manual.

**CONFIDENTIALITY** – This Manual, its contents and the Software (collectively, the "Confidential Information") are the confidential and proprietary information of ArWest Communications. You agree to treat ArWest Communications' Confidential Information with a degree of care no less stringent that the degree of care you would use in safeguarding your own most valuable trade secrets. Such employees must also keep the Confidential Information confidential. In the event you become legally compelled to disclose any of the Confidential Information, you shall give ArWest Communications immediate notice so that it may seek a protective order or other appropriate remedy.

**WEBSITE; OTHER STATEMENTS** – No statement contained at the ArWest Communications website (or any other website) or in any other advertisements or ArWest Communications literature or made by an employee or independent contractor of ArWest Communications modifies these Terms and Conditions (including the Software license, warranty and limitation of liability).

**SAFETY** – Improper use of the software can lead to injury to persons or property and/or malfunction of the product.

**MISCELLANEOUS** – The above Terms and Conditions may be amended, modified, superseded, or canceled, at any time by ArWest Communications. The above Terms and Conditions will be governed by, and construed in accordance with, the laws of the State of California, without reference to conflict of laws.

### **Screen Captures**

This manual includes sample screen captures. Your actual screen can look slightly different from the sample screen due to the receiver you have connected, operating system used and settings you have specified. This is normal and not a cause for concern.

### **Technical Assistance**

If you have a problem and cannot find the information you need in the product documentation, contact your local dealer. Alternatively, request technical support using the ArWest Communications World Wide Web site at: www.arwestcom.com

### INTRODUCTION

#### **1.1. General Description**

AWLaunch is a MS Windows® based software program designed for configuring and maintaining ArWest UHF and VHF radio systems. AWLaunch is a user-friendly software application that provides complete and powerful tools for radio monitoring and diagnostics. It also provides software image and configuration downloading. The statistics from the monitoring can be viewed in text or graphical format. With the support of ArWest radios' real-time software, AWLaunch architecture makes it possible to maintain all wireless network radio configuration by connecting to only one unit.

#### 1.1.1. Management

AWLaunch is intended to manage the ArWest radio modems, it provides dialog boxes to change and configure all radio options. The following unit's settings are configurable through AWLaunch:

- 1. Data port parameters (Line parameters);
- 2. Wireless transfer parameters;
- 3. Radio parameters (TX/RX etc.)

In addition to the individual option-tuning feature, AWLaunch provides compound options for downloading feature. The downloading process uses X-Modem protocol that both the unit and the PC program are supporting. The manufacturing will provide configuration in shipping packages so every user can configure each unit with default parameters provided by vendor.

AWLaunch works directly with a Command Line Interface (CLI), without a GUI, by entering CLI commands in a *Terminal* window.

### 1.2. Setting up AWLaunch

#### 1.2.1. System requirements

Check that you have the following required (or recommended) items before installing and using AWLaunch.

- PC-compatible with Intel<sup>®</sup> Pentium<sup>®</sup> 100 MHz or faster.
- 10 MB free disk space.
- 32 MB RAM or more (64 MB recommended).
- 32-bit operating system such as MS Windows 2000/XP, or Vista.
- An RS-232C port.

#### 1.2.2. Installing AWLaunch

AWLaunch is available from the ArWest Communications website: www.arwestcom.com. If downloading the program from the website, save the program files into a folder on your hard drive.

1. Navigate to the location of the AWLaunch program and double-click the *AWLaunch.msi* icon (Figure 1-1).

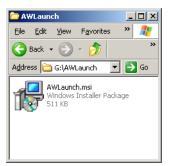

Figure 1-1. Start installation

2. Follow the on-screen installation wizard instructions (Figure 1-2). Click *Next* to continue, *Back* to get back to previous step, or *Cancel* to quit the installation:

| AWLaunch                                                                                                    |                               |
|----------------------------------------------------------------------------------------------------|-------------------------------|
| Welcome to the AWLaunch Setup Wizard                                                                                                    |                               |
| The installer will guide you through the steps required to install AWLaunc                                                                                                    | h on your computer.           |
|                                                                                                    |                               |
|                                                                                                    |                               |
|                                                                                                    |                               |
| WARNING: This computer program is protected by copyright law and inte<br>Unauthorized duplication or distribution of this program, or any portion of i<br>or criminal penalties, and will be prosecuted to the maximum extent possit | t, may result in severe civil |
|                                                                                                    |                               |
| Cancel                                                                                                    | ck. Next >                    |

#### Figure 1-2. AWLaunch setup wizard

3. Keep the default installation location or select a new location (Figure 1-3).

| 🙀 AWLaunch                                                                            |                         |
|---------------------------------------------------------------------------------------|-------------------------|
| Select Installation Folder                                                            |                         |
| The installer will install AWLaunch to the following folder.                          |                         |
| To install in this folder, click "Next". To install to a different folder, enter it b | elow or click "Browse". |
| <u>E</u> older:                                                                       |                         |
| D:\Program Files\AWLaunch\                                                            | Browse                  |
|                                                                                       | Disk Cost               |
| Install AWLaunch for yourself, or for anyone who uses this computer:                  |                         |
| ○ <u>E</u> veryone                                                                    |                         |
| Just me                                                                               |                         |
| Cancel < Back                                                                         | <u>N</u> ext >          |

Figure 1-3. Select destination folder

4. Click *Close* to complete the installation and quit wizard. If desired, create a shortcut on the computer's desktop for quick access to AWLaunch.

#### 1.2.3. Uninstalling AWLaunch

To uninstall AWLaunch use the Add and Remove Programs from the Control Panel.

1. Open the Control Panel, then Add or Remove Programs tool. Find AWLaunch, and click Remove.

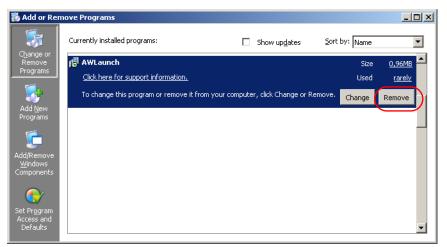

2. This will uninstall AWLaunch.

#### 1.3. Starting AWLaunch

To run the software and connect with the AWLaunch perform the following steps:

- Connect the serial port of the computer or USB-to-Serial adapter to the serial port of the modem at the switched off power supply by using of a cable.
- Connect the power supply (if it is necessary) to the modem and switch on it.
- Run the AWLaunch software on PC.

You can start AWLaunch just as you would any software application:

- Double-click on AWLaunch's shortcut on the desktop (if it has been created), or
- Press the *Start* button in the bottom-left corner of your computer's screen and select *ArWest Communications* ► *AWLaunch* from the pull-up menu.

After that the window will appear as shown in Figure 1-4:

| 🊫 AW                       | 'Launch - COM1                                        |                                                                                   | × |
|----------------------------|-------------------------------------------------------|-----------------------------------------------------------------------------------|---|
| Configurations             | Identification Wireless Interface<br>Unit Type<br>N/A | Serial Interface Modem Dealer Configuration<br>Serial Number<br>00-00-00-00-00-00 |   |
| Preferences Configurations | Unit <u>N</u> ame                                     | Eirmware version<br>N/A  Bootloader Version  N/A                                  |   |
| Utilities                  | ]<br>Call Sign                                        | Hardware Version                                                                  |   |
| Networking                 |                                                       |                                                                                   |   |
|                            |                                                       | Print Config. Load Config. Save Config. Download Identify                         |   |
|                            |                                                       | Close                                                                             |   |

Figure 1-4. Main window

Open the Preferences tab and select the COM port the modem is connected to (Figure 1-5). Click Identify.

| 🏷 AV                       | /Launch - COM1                                               | × |
|----------------------------|--------------------------------------------------------------|---|
| Preferences Configurations | Serial Interface Communications Port (COM1) Baud Rate 115200 |   |
| Utilities                  |                                                              |   |
| Networking                 |                                                              |   |
|                            | Identify                                                     |   |
|                            | Close                                                        | - |

Figure 1-5. Connection

### 1.4. Closing AWLaunch

To quit AWLaunch, select *Close button*. If the modem has not been disconnected by the time you turn the program off, the connection will be automatically broken before AWLaunch is closed.

**Warning:** It is strongly recommended to close the connection with the modem and close AWLaunch prior to switching the receiver OFF and disconnecting the cable.

#### Chapter 2

### CONFIGURATIONS

#### 2.1. Identification

To set up Identification parameters the following steps must be performed:

- 1. Select Identification subtab of Configurations tab;
- 2. Press *Identify* button (note that you may not press *Identify* button if identification process has been complete successfully once);
- 3. Enter Unit name in *Unit Name* edit box (optional);
- 4. Enter Owner in *Owner* edit box (optional);
- 5. If you are not in tend to change the settings from other tabs, press *Download* button to download the new settings into the radio modem.

| Call Sign Hardware Version<br>Ver. 1.2                                                                                                    | -    |                                   |                                                         | 1     |
|----------------------------------------------------------------------------------------------------|------|-----------------------------------|---------------------------------------------------------|-------|
| Sector       AW435       00-00-00-00-18-34         Unit Name       Firmware version         AW435       Ver. 1.6 Rev 11 B6         Owner       Bootloader Version         Ver. 1.2 Rev B         Call Sign       Hardware Version         Ver. 1.2         Ver. 1.2         Print Config.       Load Config.         Save Config.       Download | ion  | Identification Wireless Interface | Serial Interface Modem Dealer Configuration             |       |
| Call Sign Hardware Version<br>Ver. 1.2                                                                                                    | urat |                                   |                                                         |       |
| Call Sign Hardware Version<br>Ver. 1.2                                                                                                    | lig  |                                   |                                                         |       |
| Call Sign Hardware Version<br>Ver. 1.2                                                                                                    | Lor  | AWTSS                             | 00-00-00-10-34                                          |       |
| Call Sign Hardware Version<br>Ver. 1.2                                                                                                    |      | Unit Name                         | Firmware version                                        |       |
| Call Sign Hardware Version<br>Ver. 1.2                                                                                                    | ses  |                                   |                                                         |       |
| Call Sign Hardware Version<br>Ver. 1.2                                                                                                    | ene  |                                   |                                                         |       |
| Call Sign Hardware Version<br>Ver. 1.2                                                                                                    | efei | Owner                             | Bootloader Version                                      |       |
| Ver. 1.2           Buy           >rint Config.           Load Config.           Download           Identify                                                                                                    | Ē    |                                   | Ver, 1.2 Rev B                                          |       |
| Ver. 1.2           Buy           >rint Config.           Load Config.           Download           Identify                                                                                                    | -    |                                   |                                                         |       |
| Print Config. Load Config. Download Identify                                                                                                    |      | Call Sign                         |                                                         |       |
| Print Config. Load Config. Download Identify                                                                                                    | tie  |                                   | Ver. 1.2                                                |       |
| Print Config.         Load Config.         Download         Identify                                                                                                    |      |                                   |                                                         |       |
| Print Config. Load Config. Download Identify                                                                                                    |      |                                   |                                                         |       |
| Print Config. Load Config. Save Config. Download Identify                                                                                                    |      |                                   |                                                         |       |
| Print Config. Load Config. Save Config. Download Identify                                                                                                    | 臣    |                                   |                                                         |       |
| Print Config. Load Config. Save Config. Download Identify                                                                                                    | is.  |                                   |                                                         |       |
| Print Config. Load Config. Download Identify                                                                                                    | ž    |                                   |                                                         |       |
|                                                                                                    | Ne   |                                   |                                                         |       |
|                                                                                                    | _    |                                   |                                                         |       |
|                                                                                                    |      |                                   |                                                         |       |
|                                                                                                    |      |                                   | Print Config. Load Config. Save Config. Download Identi | fy    |
|                                                                                                    |      |                                   |                                                         |       |
| (here                                                                                                    | -    |                                   |                                                         |       |
|                                                                                                    |      |                                   |                                                         | Close |

Figure 2-1. Identification

#### 2.2. Wireless Interface

To set up Wireless interface parameters the following steps must be performed:

- 1. Select Wireless Interface subtab of Configurations tab;
- 2. Press *Identify* button (note that you may not press *Identify* button if identification process has been complete successfully once);
- 3. In *Protocol* sub group select *Base/Remote radio* button to fill the List of Protocols specific for Base or Remote units;
- 4. Select wireless Protocol from the List;
- 5. In RF channel sub group you can select one of the following radio buttons:
  - Automatic Scanning;
  - Manual with this option, the operator can select one of the fixed channels from Channel map. The Frequency Channel can be selected using the *Frequency Channel* combo box;
- Frequency Hopping.
- 6. Select Modulation type in *Modulation* combo box;
- 7. Select RF power in RF Power sub group;
- 8. *Misc* sub group allows you to set up FEC (Forward Error Correction) and Scrambling options.
- 9. If you are not in tend to change settings from other tabs, press *Download* button to download new settings into the radio modem.

|                            | Nunch - COM1 (00-00-00-00-18-40)                                                                                         | × |
|----------------------------|----------------------------------------------------------------------------------------------------|---|
| Configurati                | Protocol<br>Base List<br>Remote PCC Transmitter      Modulation      GMSK      9.6 kbps                                  |   |
| Preferences Configurations | RE Channel     RF Power       C Automatic     15       Scanning     Frequency ⊆hannel       Manual     (2) - 450,000,000 |   |
| Utilities                  | C Frequency Pattern 0 and C Link Id                                                                                      |   |
| Networking                 |                                                                                                    |   |
|                            | Print Config. Load Config. Save Config. Download Identify                                                                |   |
|                            | Close                                                                                                    |   |

Figure 2-2. Wireless Interface

#### 2.3. Serial Interface

To set up Serial Interface parameters the following steps must be performed:

- 1. Select Serial Interface subtab of Configurations tab;
- 2. Select Maintenance Port Baud Rate (command mode baud rate);
- 3. Select Data Port Baud Rate (Baud rate in datamode);
- 4. Select Parity, Byte size from corresponding combo boxes;
- 5. Select Flow control one of the following variants:
- None Flow control is not used;
- RTS/CTS flow control;
- 6. If you are not in tend to change any settings from other tabs, press *Download* button to download new settings into the radio modem.

|   | Identification Wireless Interlace Serial Int | erface Modem Dealer Configuration                         |
|---|----------------------------------------------|-----------------------------------------------------------|
|   | Maintenance Port<br>Baud rate                | Data Port<br>Baud rate                                    |
|   | 115200                                       | Maintenance Rate                                          |
|   |                                              | Party<br>None                                             |
|   |                                              | Byta size                                                 |
|   |                                              | 8                                                         |
|   |                                              | Elow control                                              |
|   |                                              | None                                                      |
|   | - 15                                         |                                                           |
|   |                                              |                                                           |
| - |                                              |                                                           |
|   |                                              |                                                           |
|   |                                              |                                                           |
|   |                                              |                                                           |
| 8 |                                              |                                                           |
|   |                                              | Print Config. Load Config. Save Config. Download Identify |
|   |                                              |                                                           |

Figure 2-3. Serial Interface

### 2.4. Modem - Sleep Mode And Alarm

To set up Modem -Sleep Mode and Alarm parameters the following steps must be performed:

- 1. Select *Modem* subtab of *Configurations* tab;
- 2. Press *Identify* button (note that you may not press *Identify* button if identification process has been complete successfully once);
- 3. To enable/disable Sleep Mode, enable/disable the *Sleep Mode* check box accordingly;
- 4. Select the timeout in Go to Sleep mode if no activity for:;
- 5. Select activating ways of sleeping unit from "Activate by" combinations:
  - "Internal Real-Time clock";
  - "Control line";
  - "External Sense line";
- 6. The First Event Output (TTL1) control allows routing the alarms and the inputs from remote sensors to the first event (TTL) output:
  - "Sensor 1" (the sensor's input on remote unit, default value);
  - "Sensor 1 and Sensor 2" (logic "and" of the sensors' inputs on remote unit);
  - "Sensor 1 or Sensor 2" (logic "or" of the sensors' inputs on remote unit);
- 7. The Second Event Output (TTL2) control allows routing the alarms and the inputs from remote sensors to the second event (TTL) output:
  - "Sensor 2" (the sensor's input on remote unit, default value);
  - "SYNC Loss"
  - "BER > Threshold or SYNC Loss"
- 8. The BER control allows selecting the BER threshold level for second event output in case of selected "BER > Threshold or SYNC Loss":
  - BER >10 –3 (default value)
  - BER >10 -2

9. If you are not in tend to change the settings from other tabs, press *Download* button to download the new settings into the radio modem.

| Identification   Wireless Interface   Serial | Interface Modem Dealer Configuration Remote List        |
|----------------------------------------------|---------------------------------------------------------|
| Go to Sleep mode if no <u>a</u> ctivity for: | Sensor 1                                                |
| 100                                          | ms, C Sensor 1 and Sensor 2                             |
|                                              | C Sensor 1 or Sensor 2                                  |
| Activate by:                                 | Second Alarm Event output                               |
|                                              | C Sensor 2                                              |
| I <sup>10</sup>                              | ms. C SYNC Loss                                         |
|                                              | BER > Threshold or SYNC Loss                            |
| External Sense line                          | BER Threshold > 10E-3                                   |
|                                              | C BER Ihreshold > 10E-2                                 |
|                                              |                                                         |
|                                              |                                                         |
|                                              | Print Config. Load Config. Save Config. Download Identi |

Figure 2-4. Modem - Sleep mode and Alarm parameters

#### 2.5. Dealer Configuration – Channel Map

To set up Dealer Configuration – Channel map parameters the following steps must be performed:

- 1. Select Dealer Configuration sub tab of Configurations tab;
- 2. Press *Identify* button (note that you may not press *Identify* button if identification process has been complete successfully once);
- 3. Choose Channel Spacing value in *Channel Spacing* combo box;
- 4. Select Maximum allowable RF Power;
- 5. To add a new channel in "Channel map" list box enter its frequency in "Channel map" edit box (note that frequency value must be in Hertz);
- 6. Click *Add* button to add the new channel into the *Channel map* list box;
- 7. To remove a channel from the *Channel map* list box, select the corresponding channel in the list and click *Remove* button;
- 8. To change the frequency of the specified channel, select the corresponding channel in the list;
- 9. Enter a new frequency for the selected channel in *Channel map* edit box and click *Change* button;
- 10. If you are not in tend to change the settings from other tabs, press *Download* button to download the new settings into the radio modem.

| Charnel Spacing<br>25 kHz        | nterface Modem Dealer Configuration<br>Channel <u>m</u> ao<br>Select a channel to change<br>or remove                                                                                                    | Adc              |
|----------------------------------|----------------------------------------------------------------------------------------------------|------------------|
| Maximum allowable RF Pgwer<br>15 | Cf.         Frequercy           1         455,000,000           30         dBm ▼           1         455,000,000           3         459,200,000           3         459,200,000           5         459,200,000           6         459,200,000           7         459,200,000           8         459,200,000           9         459,200,000           10         459,200,000           11         459,200,000           112         459,200,000 | Change<br>Remove |
|                                  | el Map<br>b x<br>459,200,000<br>Prin: Corfig. Load Config. Seve Config. Download                                                                                                    |                  |

Figure 2-5. Dealer Configuration - Channel Map parameters

#### **Chapter 3**

### PREFERENCES

#### 3.1. Serial Interface - Connection

To set up Serial Interface - Connection parameters with radio modem the following steps must be performed:

- 1. Select Serial Interface subtab of *Preferences* tab;
- 2. In Serial Port combo box select Communication Port, which is connected to the radio modem;
- 3. In *Baud Rate* combo box select the Baud Rate of the Communication Port (optional, automatic Baud Rate detection is supported);
- 4. Press *Identify* button to identify and upload all settings from the radio modem.

| 🏷 AW                       | Launch - COM1 (00-00-00-00-18-34)                                                    | ×        |
|----------------------------|--------------------------------------------------------------------------------------|----------|
| Preferences Configurations | Serial Interface<br>Serial Port<br>Communications Port (COM1)<br>Baud Rate<br>115200 |          |
| Networking Utilities F     |                                                                                      |          |
|                            |                                                                                      | Identify |
| 47                         |                                                                                      | Cose     |

Figure 3-1. Serial Interface

**Preferences** Serial Interface - Connection

#### Chapter 4

## UTILITIES

#### 4.1. Download firmware ver. 1.6 and 1.8

To upgrade the firmware of radio modem the following steps must be performed:

- 1. Select Download Firmware subtab of Utilities tab;
- 2. Press *Identify* button (note that you may not press *Identify* button if identification process has been complete successfully once);
- 3. Press *Browse* button and select the firmware file which you want to download;
- 4. Press Download button (the downloading process may take a few minutes).

| 🏷 AW                       | Launch - COM1 (00-00-00-18-40)                                                                                                    | ×      |
|----------------------------|----------------------------------------------------------------------------------------------------|--------|
| Preferences Configurations | Download Firmware         BERT Transmit         BERT Receive           Image file         D:/ProjectsCVS/AW400Tx Rev 14 323/FW_LMR 100.xmd |        |
| Preferences                | ×                                                                                                    |        |
| Utilities                  |                                                                                                    |        |
| Networking                 | Dov                                                                                                    | vnicac |
|                            |                                                                                                    | ontify |
|                            |                                                                                                    | Close  |

Figure 4-1. Download Firmware

#### 4.2. Download Firmware ver. 2.0

- 1. Select *Utilities* tab, click Download Firmware (see Figure 4-2 on page 22);
- 2. Click *Identify* button;
- 3. Click "..." button in *Image File* edit box then browse Startup.xmd then click *Download*;
- 4. After Image successfully upgraded message click OK;
- 5. Click "..." button in *Image File* edit box then browse Whole.xmd then click Download;
- 6. After Image successfully upgraded message click OK.

| 🊫 AW                       | aunch - COM1 (00-00-00-00-77-77)                                                                                                    | x        |
|----------------------------|----------------------------------------------------------------------------------------------------|----------|
| Preferences Configurations | Download Firmware         BERT Transmit         BERT Receive         Repair           Image file         D:\/My Doc\Dennis\HD-13 Feb 2009\AW400Tx - Remote\AW400Tx Startup.xmd         Image file | I        |
| Preferences                |                                                                                                    |          |
| Utilities                  |                                                                                                    |          |
| Networking                 |                                                                                                    | Download |
| _                          |                                                                                                    | Identify |

Figure 4-2. Download Firmware - Base and Remote Stations

#### 4.3. BERT Transmit

To Run BERT Transmit the following steps must be performed:

- 1. Select BERT Transmit subtab of Utilities tab;
- 2. Press *Identify* button (note that you may not press *Identify* button if identification process has been complete successfully once);
- 3. Select RF Power, Protocol, Modulation and channel in corresponding controls;
- 4. In Transmission Rate sub group select one of the following radio buttons:
- Duty cycle Operator can define transmission rate by selecting duty cycle (in %);
- Intervals Operator can define transmission rate by selecting interval (in ms) between BERT frames;
- 5. In *Automation* sub group select Running time which defines duration of BERT Transmit (in s) (note that BERT Transmit can be stopped manually);
- 6. Check *Statistic file* check box and browse file where you want to store statistical data (optional);
- 7. Press Start button to start BERT Transmit (note Start button becomes Stop);
- 8. To stop BERT Transmit press Stop button.

| RF Power<br>15 30         | Results<br>Bits Transmitted         | Duty cycle       |        |       |
|---------------------------|-------------------------------------|------------------|--------|-------|
| 15 dBm V                  | 0                                   | 0                | %      |       |
| Modulation Protocol       | Msg. Transmitted                    | Temperature      | с      |       |
|                           | Data rate                           | 4                | -      |       |
|                           | 0 bps                               |                  |        |       |
| Channel (2) - 450,00000 ▼ | Automation<br>Running Time Infinite |                  |        |       |
| (2) - 450.00000           |                                     | s.               |        |       |
| Transmition Rate          |                                     |                  |        |       |
| Duty cycle     35     %   | C:\Documents and Se                 | :tings\Vahe\My D | ocumer |       |
| C Intervals 1000 ms       |                                     |                  |        |       |
|                           |                                     |                  |        |       |
|                           |                                     |                  |        | Start |
|                           |                                     |                  |        |       |
|                           |                                     |                  |        |       |

Figure 4-3. BERT Transmit

### 4.4. BERT Receive

To Run BERT Receive the following steps must be performed:

- 1. Select BERT Receive subtab of Utilities tab;
- 2. Press *Identify* button (note that you may not press *Identify* button if identification process has been complete successfully once);
- 3. Select channel and protocol in corresponding combo boxes;
- 4. In *Automation* sub group select Running time which defines duration of BERT Receive (in s) (Note that BERT Receive can be stopped manually);
- 5. Check *Statistic file* check box and browse file where you want to store statistical data (optional);
- 6. Press *Start* button to start BERT Receive (note *Start* button becomes *Stop*);
- 7. To stop BERT Receive press Stop button.

| N/A<br>Recomended <u>P</u> ower Level  |
|----------------------------------------|
|                                        |
|                                        |
| N/A                                    |
| Temperature                            |
| N/A                                    |
| Automation<br>Running Time Infinite S, |
|                                        |
| Statistic Eile Browse                  |
| C:\Documents and Settings\Vahe\My Do   |
|                                        |
|                                        |
| Start                                  |
|                                        |
|                                        |
|                                        |
|                                        |

Figure 4-4. BERT Receive

#### 4.5. Repair (for firmware version 2.0 only)

To repair the software of radio modem the following steps must be performed:

- 1. Set *Connection* parameters (refer to "Serial Interface Connection" on page 19);
- 2. Select *Repair* tab of Utilities tab;
- 3. Turn off the radio modem;
- 4. Press *Startup* button to browse startup.xmd file;
- 5. Press *Whole* button to browse whole.xmd file;
- 6. Press *Config* button to browse combined configuration file;
- 7. Press *Repair* button;
- 8. Turn on the radio modem (Repairing process may take a few minutes).

|    | Download Firmware BERT Transmit BERT Receive Repair                                |           |
|----|------------------------------------------------------------------------------------|-----------|
| 5  |                                                                                    | Repair    |
|    | Startup Image file D:\My Doc\AW400\Docs - Dec 18 2008\AW400_Startup Rev 02.xmd     | Charles 1 |
| 2  |                                                                                    | Startup   |
| 5  | Whole Image file D:\My Doc\AW400\Docs - Dec 18 2008\AW400_Whole Rev 02.xmd         |           |
|    |                                                                                    | Whole     |
|    | Configuration file<br>D:\My Doc\AW400\Docs - Dec 18 2008\CF-00000001869 Rev 01.CMB | Config    |
|    |                                                                                    |           |
|    |                                                                                    |           |
|    |                                                                                    |           |
|    |                                                                                    |           |
| n  |                                                                                    |           |
| n  |                                                                                    |           |
|    |                                                                                    |           |
|    |                                                                                    |           |
| Ē. |                                                                                    |           |
|    |                                                                                    | Identify  |
|    |                                                                                    |           |
| _  |                                                                                    |           |
|    |                                                                                    | Close     |

Figure 4-5. Repair

#### Utilities

Repair (for firmware version 2.0 only)

#### Chapter 5

# **NETWORKING<sup>1</sup>**

This document specifies configurations of Half Duplex Base and Remote stations.

#### 5.1. Base Station Configuration

Select Configurations tab, click Wireless Interface (see Figure 5-1 on page 27)

- Click *Identify* button;
- Click Base in *Protocol* group then choose Hal Duplex Base from *List* combo box;
- Click Manual in *RF Channel* group then select first channel from *Frequency Channel* combo box;
- Select DQPSK from *Modulation* combo box;
- Click Download button to save configuration.

| tions          | Identification Wireless Interface Serial Interface Modern Dealer Configuration Remote List                                                             |       |
|----------------|----------------------------------------------------------------------------------------------------|-------|
| Configurations | Protocol<br>© Base List<br>© Remote Half Duplex Base V DQPSK V 19.2 kbps                                                                               |       |
| Preferences    | RE Channel       C       Automatic         Scanning       Frequency ⊆hannel       15         Image: Manual       (1) - 430,000,000       Image: Manual |       |
| Utilities      | C Frequency Pattern 0 12 Misc Link Id Scrambling 0 12 Misc The C                                                                                       |       |
| Networking     |                                                                                                    |       |
|                | Print Config. Load Config. Save Config. Download Ident                                                                                                 | ify   |
|                |                                                                                                    | Close |

Figure 5-1. Wireless Interface – Half Duplex Base

<sup>1.</sup> For firmware version 1.8 and 2.0 only

### **5.2. Remote Station Configuration**

- Select Configurations tab, click Wireless Interface (see Figure 5-2 on page 28);
- Click Identify button;
- Click Remote in Protocol group then choose Hal Duplex Remote from List combo box;
- Click Manual in RF Channel group then select first channel from Frequency Channel combo box;
- Select DQPSK from Modulation combo box;
- Click *Download* button to save configuration.

|                                          | aunch - COM1 (00-00-00-08-68)                                                                                                    | × |
|------------------------------------------|----------------------------------------------------------------------------------------------------|---|
| Configurat                               | Protocol C Base List C Remote  4.8 kbps                                                                                                    |   |
| Utilities   Preferences   Configurations | RE Channel       C       Automatic         Scanning       Frequency ⊆hannel       13       33         Image: Manual       (1) - 430,000,000       Image: Manual       30       dBm Image: Manual |   |
| Utilities                                | C Frequency Pattern 0 2 Misc Link Id<br>Scrambling 0 2 FEC                                                                                                    |   |
| Networking                               |                                                                                                    |   |
|                                          | Print Config. Load Config. Save Config. Download Identify                                                                                                    |   |
|                                          | Close                                                                                                    | Ī |

Figure 5-2. Wireless Interface – Half Duplex Remote

## **READER COMMENT FORM**

We appreciate your comments and suggestions for improving this publication.

I use the following ArWest product \_\_\_\_\_\_

for \_\_\_\_\_

Please circle a response for each of the statements below:

1 = Strongly Agree 2 = Agree 3 = Neutral 4 = Disagree 5 = Strongly Disagree The manual is well organized. 1 2 3 4 5 I can find the information I want. 1 2 3 4 5 1 2 3 4 5 The information in the manual is accurate. I can easily understand the instructions. 1 2 3 4 5 The manual contains enough examples. 1 2 3 4 5 The examples are appropriate and helpful. 1 2 3 4 5 The layout and format are attractive and useful. 1 2 3 4 5 The illustrations are clear and helpful. 1 2 3 4 5 The manual is: too long just right too short Please answer the following questions: Which sections do you use the most? What do you like best about the manual? What do you like least about the manual?

#### Optional

| Name      |     |  |
|-----------|-----|--|
| Company   |     |  |
| Address   |     |  |
|           |     |  |
| Telephone | Fax |  |

Please mail to the ArWest local office listed on the back cover. All comments and suggestions become the property of ArWest Communications.

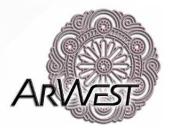

#### 1731 Technology Drive, San Jose, CA 95110 USA Tel+1 408 452 7719 Fax: +1 408 452 7743 www.arwestcom.com

Copyright © ArWest Communications, 2009 All rights reserved. No unauthorized duplication.